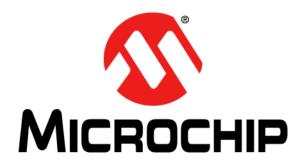

# RN4678 PICtail<sup>TM</sup>/PICtail Plus Daughter Board User's Guide

#### Note the following details of the code protection feature on Microchip devices:

- Microchip products meet the specification contained in their particular Microchip Data Sheet.
- Microchip believes that its family of products is one of the most secure families of its kind on the market today, when used in the intended manner and under normal conditions.
- There are dishonest and possibly illegal methods used to breach the code protection feature. All of these methods, to our knowledge, require using the Microchip products in a manner outside the operating specifications contained in Microchip's Data Sheets. Most likely, the person doing so is engaged in theft of intellectual property.
- Microchip is willing to work with the customer who is concerned about the integrity of their code.
- Neither Microchip nor any other semiconductor manufacturer can guarantee the security of their code. Code protection does not
  mean that we are guaranteeing the product as "unbreakable."

Code protection is constantly evolving. We at Microchip are committed to continuously improving the code protection features of our products. Attempts to break Microchip's code protection feature may be a violation of the Digital Millennium Copyright Act. If such acts allow unauthorized access to your software or other copyrighted work, you may have a right to sue for relief under that Act.

Information contained in this publication regarding device applications and the like is provided only for your convenience and may be superseded by updates. It is your responsibility to ensure that your application meets with your specifications. MICROCHIP MAKES NO REPRESENTATIONS OR WARRANTIES OF ANY KIND WHETHER EXPRESS OR IMPLIED, WRITTEN OR ORAL, STATUTORY OR OTHERWISE, RELATED TO THE INFORMATION. INCLUDING BUT NOT LIMITED TO ITS CONDITION, QUALITY, PERFORMANCE, MERCHANTABILITY OR FITNESS FOR PURPOSE. Microchip disclaims all liability arising from this information and its use. Use of Microchip devices in life support and/or safety applications is entirely at the buyer's risk, and the buyer agrees to defend, indemnify and hold harmless Microchip from any and all damages, claims, suits, or expenses resulting from such use. No licenses are conveyed, implicitly or otherwise, under any Microchip intellectual property rights unless otherwise stated.

Microchip received ISO/TS-16949:2009 certification for its worldwide headquarters, design and wafer fabrication facilities in Chandler and Tempe, Arizona; Gresham, Oregon and design centers in California and India. The Company's quality system processes and procedures are for its PIC® MCUs and dsPIC® DSCs, KEELOQ® code hopping devices, Serial EEPROMs, microperipherals, nonvolatile memory and analog products. In addition, Microchip's quality system for the design and manufacture of development systems is ISO 9001:2000 certified.

# QUALITY MANAGEMENT SYSTEM CERTIFIED BY DNV = ISO/TS 16949=

#### **Trademarks**

The Microchip name and logo, the Microchip logo, AnyRate, AVR, AVR logo, AVR Freaks, BeaconThings, BitCloud, CryptoMemory, CryptoRF, dsPIC, FlashFlex, flexPWR, Heldo, JukeBlox, KEELOQ, KEELOQ logo, Kleer, LANCheck, LINK MD, maXStylus, maXTouch, MediaLB, megaAVR, MOST, MOST logo, MPLAB, OptoLyzer, PIC, picoPower, PICSTART, PIC32 logo, Prochip Designer, QTouch, RightTouch, SAM-BA, SpyNIC, SST, SST Logo, SuperFlash, tinyAVR, UNI/O, and XMEGA are registered trademarks of Microchip Technology Incorporated in the U.S.A. and other countries.

ClockWorks, The Embedded Control Solutions Company, EtherSynch, Hyper Speed Control, HyperLight Load, IntelliMOS, mTouch, Precision Edge, and Quiet-Wire are registered trademarks of Microchip Technology Incorporated in the U.S.A.

Adjacent Key Suppression, AKS, Analog-for-the-Digital Age, Any Capacitor, Anyln, AnyOut, BodyCom, chipKIT, chipKIT logo, CodeGuard, CryptoAuthentication, CryptoCompanion, CryptoController, dsPICDEM, dsPICDEM.net, Dynamic Average Matching, DAM, ECAN, EtherGREEN, In-Circuit Serial Programming, ICSP, Inter-Chip Connectivity, JitterBlocker, KleerNet, KleerNet logo, Mindi, MiWi, motorBench, MPASM, MPF, MPLAB Certified logo, MPLIB, MPLINK, MultiTRAK, NetDetach, Omniscient Code Generation, PICDEM, PICDEM.net, PICkit, PICtail, PureSilicon, QMatrix, RightTouch logo, REAL ICE, Ripple Blocker, SAM-ICE, Serial Quad I/O, SMART-I.S., SQI, SuperSwitcher, SuperSwitcher II, Total Endurance, TSHARC, USBCheck, VariSense, ViewSpan, WiperLock, Wireless DNA, and ZENA are trademarks of Microchip Technology Incorporated in the U.S.A. and other countries.

 $\ensuremath{\mathsf{SQTP}}$  is a service mark of Microchip Technology Incorporated in the U.S.A.

Silicon Storage Technology is a registered trademark of Microchip Technology Inc. in other countries.

GestIC is a registered trademark of Microchip Technology Germany II GmbH & Co. KG, a subsidiary of Microchip Technology Inc., in other countries.

All other trademarks mentioned herein are property of their respective companies.

 $\ \, \odot$  2017, Microchip Technology Incorporated, All Rights Reserved. ISBN: 978-1-5224-1402-5

#### Object of Declaration: RN4678 PICtail™/PICtail Plus Daughter Board

#### EU Declaration of Conformity

This declaration of conformity is issued by the manufacturer.

The development/evaluation tool is designed to be used for research and development in a laboratory environment. This development/evaluation tool is not a Finished Appliance, nor is it intended for incorporation into Finished Appliances that are made commercially available as single functional units to end users under EU EMC Directive 2004/108/EC and as supported by the European Commission's Guide for the EMC Directive 2004/108/EC (8th February 2010).

This development/evaluation tool complies with EU RoHS2 Directive 2011/65/EU.

This development/evaluation tool, when incorporating wireless and radio-telecom functionality, is in compliance with the essential requirement and other relevant provisions of the R&TTE Directive 1999/5/EC and the FCC rules as stated in the declaration of conformity provided in the module datasheet and the module product page available at www.microchip.com. For information regarding the exclusive, limited warranties applicable to Microchip products, please see Microchip's standard terms and conditions of sale, which are printed on our sales documentation and available at www.microchip.com. Signed for and on behalf of Microchip Technology Inc. at Chandler, Arizona, USA.

Carlson Date Derek Carlson

**VP Development Tools** 

| RN4678 PlCtail™/PlCtail Plus Daughter Board User's Guide |  |  |  |
|----------------------------------------------------------|--|--|--|
| NOTES:                                                   |  |  |  |
|                                                          |  |  |  |
|                                                          |  |  |  |
|                                                          |  |  |  |
|                                                          |  |  |  |
|                                                          |  |  |  |
|                                                          |  |  |  |
|                                                          |  |  |  |

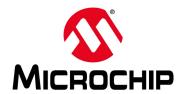

### **Table of Contents**

| Preface                                                                     | —<br>7 |
|-----------------------------------------------------------------------------|--------|
| Chapter 1. Overview                                                         |        |
| 1.1 Introduction                                                            | 11     |
| 1.2 RN4678 PICtail™/PICtail Plus Daughter Board Description                 | 11     |
| 1.3 Features                                                                | 12     |
| Chapter 2. Interface Description                                            |        |
| 2.1 RN4678 PICtail/PICtail Plus Daughter Board                              | 13     |
| Chapter 3. Getting Started                                                  |        |
| 3.1 Introduction                                                            | 15     |
| 3.2 Connecting the RN4678 PICtail/PICtail Plus Daughter Board to a Terminal | l      |
| Emulator                                                                    | 15     |
| 3.3 Changing Module Settings via Terminal Emulator Using ASCII Commands     | s 17   |
| 3.4 Connecting the RN4678 Module to Smartdiscover App                       | 18     |
| 3.5 Creating SPP Connection Between BlueTerm+ App and RN4678 Module         | in     |
| BT Classic Mode                                                             | 21     |
| 3.6 Creating a Transparent UART Connection (Data Pipe) Between iOS App      |        |
| and RN4678 Module in BLE Mode                                               | 22     |
| Appendix A. Updating the Firmware on the RN4678                             |        |
| A.1 Introduction                                                            | 25     |
| Appendix B. Schematics and BOM                                              |        |
| B.1 Introduction                                                            | 27     |
| B.2 RN4678 PICtail/PICtail Plus Daughter Board Schematic                    |        |
| B.3 RN4678 PICtail/PICtail Plus Daughter Board BOM                          | 29     |
| Morldwide Sales and Service                                                 | 21     |

| OTES: |  |  |  |  |  |
|-------|--|--|--|--|--|
|       |  |  |  |  |  |
|       |  |  |  |  |  |
|       |  |  |  |  |  |
|       |  |  |  |  |  |
|       |  |  |  |  |  |
|       |  |  |  |  |  |
|       |  |  |  |  |  |
|       |  |  |  |  |  |
|       |  |  |  |  |  |
|       |  |  |  |  |  |
|       |  |  |  |  |  |
|       |  |  |  |  |  |
|       |  |  |  |  |  |
|       |  |  |  |  |  |
|       |  |  |  |  |  |
|       |  |  |  |  |  |

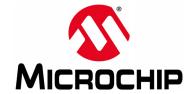

#### **Preface**

#### **NOTICE TO CUSTOMERS**

All documentation becomes dated, and this manual is no exception. Microchip tools and documentation are constantly evolving to meet customer needs, so some actual dialogs and/or tool descriptions may differ from those in this document. Please refer to our website (www.microchip.com) to obtain the latest documentation available.

Documents are identified with a "DS" number. This number is located on the bottom of each page, in front of the page number. The numbering convention for the DS number is "DSXXXXXXXXA", where "XXXXXXXX" is the document number and "A" is the revision level of the document.

For the most up-to-date information on development tools, see the MPLAB<sup>®</sup> IDE online help. Select the Help menu, and then Topics to open a list of available online help files.

#### INTRODUCTION

This chapter contains general information that will be useful to know before using the RN4678 PICtail™/PICtail Plus Daughter Board. Items discussed in this chapter include:

- · Document Layout
- · Conventions Used in this Guide
- · Recommended Reading
- · The Microchip Website
- Development Systems Customer Change Notification Service
- Customer Support
- Document Revision History

#### **DOCUMENT LAYOUT**

This document describes how the RN4678 PICtail/PICtail Plus Daughter board allows the designer to evaluate and demonstrate the capabilities of the RN4678 module. The document is organized as follows:

- Chapter 1. "Overview" This chapter describes the hardware and software requirements for the RN4678 PICtail/PICtail Plus Daughter board.
- Chapter 2. "Interface Description" This chapter illustrates and describes the interfaces of the RN4678 PICtail/PICtail Plus Daughter board.
- Chapter 3. "Getting Started" This chapter describes the steps on how to establish connection between the RN4678 PICtail/PICtail Plus Daughter board and PC/Android™/iOS® Apps.
- Appendix A. "Updating the Firmware on the RN4678" This appendix shows the steps to update the firmware on the RN4678 PICtail/PICtail Plus Daughter board.
- Appendix B. "Schematics and BOM" This appendix shows the schematics and BOM for the RN4678 PICtail/PICtail Plus Daughter board.

#### **CONVENTIONS USED IN THIS GUIDE**

This manual uses the following documentation conventions:

#### **DOCUMENTATION CONVENTIONS**

| Description                                      | Represents                                                                                          | Examples                                     |  |
|--------------------------------------------------|----------------------------------------------------------------------------------------------------|----------------------------------------------|--|
| Arial font:                                      |                                                                                                    |                                              |  |
| Italic characters                                | Referenced books                                                                                    | MPLAB <sup>®</sup> IDE User's Guide          |  |
|                                                  | Emphasized text                                                                                     | is the only compiler                         |  |
| Initial caps                                     | A window                                                                                            | the Output window                            |  |
|                                                  | A dialog                                                                                            | the Settings dialog                          |  |
|                                                  | A menu selection                                                                                    | select Enable Programmer                     |  |
| Quotes                                           | A field name in a window or dialog                                                                  | "Save project before build"                  |  |
| Underlined, italic text with right angle bracket | A menu path                                                                                         | <u>File&gt;Save</u>                          |  |
| Bold characters                                  | A dialog button                                                                                     | Click <b>OK</b>                              |  |
|                                                  | A tab                                                                                               | Click the <b>Power</b> tab                   |  |
| N'Rnnnn                                          | A number in verilog format, where N is the total number of digits, R is the radix and n is a digit. | 4'b0010, 2'hF1                               |  |
| Text in angle brackets < >                       | A key on the keyboard                                                                               | Press <enter>, <f1></f1></enter>             |  |
| Courier New font:                                | •                                                                                                   |                                              |  |
| Plain Courier New                                | Sample source code                                                                                  | #define START                                |  |
|                                                  | Filenames                                                                                           | autoexec.bat                                 |  |
|                                                  | File paths                                                                                          | c:\mcc18\h                                   |  |
|                                                  | Keywords                                                                                            | _asm, _endasm, static                        |  |
|                                                  | Command-line options                                                                                | -Opa+, -Opa-                                 |  |
|                                                  | Bit values                                                                                          | 0, 1                                         |  |
|                                                  | Constants                                                                                           | 0xff, 'A'                                    |  |
| Italic Courier New                               | A variable argument                                                                                 | file.o, where file can be any valid filename |  |
| Square brackets [ ]                              | Optional arguments                                                                                  | mcc18 [options] file [options]               |  |
| Curly brackets and pipe character: {   }         | Choice of mutually exclusive arguments; an OR selection                                             | errorlevel {0 1}                             |  |
| Ellipses                                         | Replaces repeated text                                                                              | <pre>var_name [, var_name]</pre>             |  |
|                                                  | Represents code supplied by user                                                                    | <pre>void main (void) { }</pre>              |  |

#### RN4678 PICtail™/PICtail Plus Daughter Board User's Guide

#### RECOMMENDED READING

This user's guide describes how to use the RN4678 PICtail/PICtail Plus Daughter board. Other useful documents are listed below. The following Microchip documents are recommended as supplemental reference resources.

#### RN4678 Bluetooth® 4.2 Low Energy Module Data Sheet (DS50002519)

This document provides the technical specifications for the RN4678 module and is available for download from the Microchip website (www.microchip.com).

## RN4678 Bluetooth® Dual Mode Module Command Reference User's Guide (DS50002506)

This document describes the general command categories of the RN4678 module in detail.

#### THE MICROCHIP WEBSITE

Microchip provides online support via our website at <a href="www.microchip.com">www.microchip.com</a>. This website is used as a means to make files and information easily available to customers. Accessible by using your favorite Internet browser, the website contains the following information:

- Product Support Data sheets and errata, application notes and sample programs, design resources, user's guides and hardware support documents, latest software releases and archived software
- General Technical Support Frequently Asked Questions (FAQs), technical support requests, online discussion groups, Microchip consultant program member listing
- Business of Microchip Product selector and ordering guides, latest Microchip press releases, listing of seminars and events; and listings of Microchip sales offices, distributors and factory representatives

#### **DEVELOPMENT SYSTEMS CUSTOMER CHANGE NOTIFICATION SERVICE**

Microchip's customer notification service helps keep customers current on Microchip products. Subscribers will receive e-mail notification whenever there are changes, updates, revisions or errata related to a specified product family or development tool of interest.

To register, access the Microchip website at <a href="https://www.microchip.com">www.microchip.com</a>, click on **Customer Change Notification** and follow the registration instructions.

The Development Systems product group categories are:

- Compilers The latest information on Microchip C compilers and other language tools
- Emulators The latest information on the Microchip MPLAB® REAL ICE™ In-Circuit Emulator
- In-Circuit Debuggers The latest information on the Microchip In-Circuit Debugger, MPLAB ICD 3
- MPLAB X IDE The latest information on Microchip MPLAB X IDE, the Windows<sup>®</sup> Integrated Development Environment for development systems tools
- **Programmers** The latest information on Microchip programmers including the PICkit™ 3 development programmer

#### **CUSTOMER SUPPORT**

Users of Microchip products can receive assistance through several channels:

- · Distributor or Representative
- · Local Sales Office
- Field Application Engineer (FAE)
- Technical Support

Customers should contact their distributor, representative or field application engineer (FAE) for support. Local sales offices are also available to help customers. A listing of sales offices and locations is included in the back of this document.

Technical support is available through the website at:

http://www.microchip.com/support.

#### **DOCUMENT REVISION HISTORY**

Revision A (February 2017)

This is the initial release of this document.

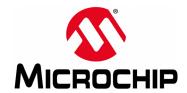

### Chapter 1. Overview

#### 1.1 INTRODUCTION

This document describes the hardware and software requirements for the RN4678 PICtail™/PICtail Plus Daughter board.

The RN4678 PICtail/PICtail Plus Daughter board enables the designer to evaluate and demonstrate the capabilities and features of the RN4678 dual mode module. The board includes an MCP2200 USB-UART bridge to enable plug and play connectivity with a host PC.

To demonstrate and evaluate the ability of the RN4678 module to connect with Android<sup>™</sup> and iOS<sup>®</sup> devices, the following apps are available on Apple AppStore<sup>®</sup> and Google Play<sup>™</sup> Store for free download:

- mBIoT App (Microchip Bluetooth Internet of Things)
- SmartDiscover
- SmartData

For more information on the RN4678 commands and specifications, refer to the "RN4678 Bluetooth<sup>®</sup> 4.2 Dual Mode Module Data Sheet" (DS50002519) and the "RN4678 Bluetooth<sup>®</sup> Dual Mode Module Command Reference User's Guide" (DS50002506) which are available for download from the Microchip product web page at www.microchip.com/RN4678.

#### 1.2 RN4678 PICtail™/PICtail PLUS DAUGHTER BOARD DESCRIPTION

The RN4678 PICtail/PICtail Plus Daughter board provides rapid prototyping and developing for Bluetooth data applications for the RN4678 dual mode module. It is powered by either USB host or through the Microchip PICtail interface. The RN4678 PICtail/PICtail Plus Daughter board uses the RN4678 module, a fully certified Bluetooth 4.2 Low Energy module which supports both Bluetooth Classic and Bluetooth Low Energy protocols.

Figure 1-1 shows the RN4678 PICtail/PICtail Plus Daughter board.

FIGURE 1-1: RN4678 PICtail<sup>TM</sup>/PICtail PLUS DAUGHTER BOARD

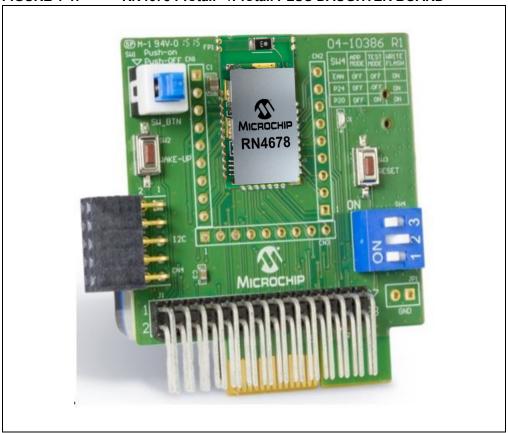

#### 1.3 FEATURES

The RN4678 PICtail/PICtail Plus Daughter board has the following important features:

- RN4678 dual mode module: BT-SIG certified and RF Certified for most regions
- Class 2 transmitter, +1.5 dBm typical
- Embedded MCP2200 USB-UART bridge
- · Easy to use ASCII interface for programming

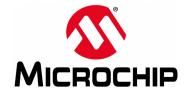

## **Chapter 2. Interface Description**

#### 2.1 RN4678 PICtail/PICtail PLUS DAUGHTER BOARD

Figure 2-1 shows the interfaces of the RN4678 PICtail/PICtail Plus Daughter board.

FIGURE 2-1: RN4678 PICtail™/PICtail PLUS DAUGHTER BOARD INTERFACES

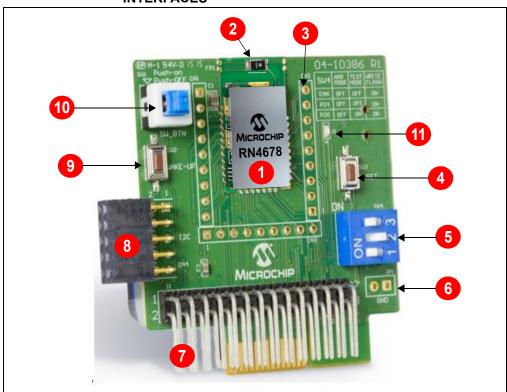

#### 2.1.1 Interface Description

- 1. RN4678 module
- 2. On-board antenna
- 3. Header pins connecting to the RN4678 pins
- 4. Module Reset pin
- Dual In-Line Package (DIP) switch to set the operation mode (Application, EEPROM write, Write Flash) (SW4)
- 6. Ground test points
- 7. PICtail interface
- 8. I<sup>2</sup>C interface
- 9. Module Wake-Up pin
- 10. SW pin to control Deep Sleep and Shutdown mode (SW1)
- 11. Status indicator LED (D1)

# RN4678 PICtail™/PICtail Plus Daughter Board User's Guide NOTES:

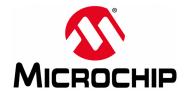

#### **Chapter 3. Getting Started**

#### 3.1 INTRODUCTION

The RN4678 PICtail board provides two options to connect and send ASCII commands for operation: Either via the USB interface or via the PICtail pin interface. The simplest method to access the RN4678 module in the PICtail board is to connect the RN4678 PICtail board to a PC host via the Mini-USB port. The MCP2200 USB-UART bridge on the PICtail board provides the interface needed to communicate with the RN4678 via UART.

To interact directly with the RN4678 module, the following softwares are needed:

- · Host PC supporting USB CDC virtual serial port
  - The RN4678 PICtail/PICtail Plus Daughter board uses MCP2200 USB/UART bridge. The drivers can be downloaded from www.microchip.com/MCP2200.
- Terminal Emulator Application
  - TeraTerm or CoolTerm is recommended
- Microchip SmartDiscover App
  - Available on AppStore<sup>®</sup> (for iOS) or Google Play™ Store (Android)

## 3.2 CONNECTING THE RN4678 PICtail/PICtail PLUS DAUGHTER BOARD TO A TERMINAL EMULATOR

To connect and program the RN4678 PICtail/PICtail Plus Daughter board via a terminal emulator, perform the following steps:

- 1. Ensure that all three pins in the DIP switch (SW4) are set to OFF position.
- 2. Press the **SW** button (SW1) to ON position.
- 3. Connect the RN4678 PICtail/PICtail Plus Daughter board to the host terminal via the mini USB cable.
- 4. Verify that the virtual COM port is enumerated on the PC. If the COM port does not enumerate, the MCP2200 drivers may be missing from the host PC. The drivers can be downloaded from the <a href="https://www.microchip.com/MCP2200">www.microchip.com/MCP2200</a> web page.
- Press the **Reset** button (SW3) on the PICtail board. Verify that the blue LED (D1) flashes at a roughly two seconds intervals indicating that it is in Programming mode.
- 6. Start the Terminal Emulator software. In this example, TeraTerm is used.
  - Configure the serial port settings using the enumerated COM port as shown in Figure 3-1.

FIGURE 3-1: COM PORT SETTINGS FOR TERMINAL EMULATOR

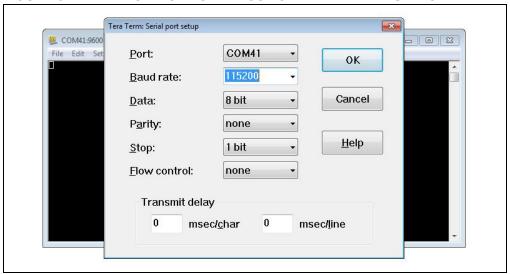

7. Enter Command mode by sending the command escape sequence \$\$\$. The RN4678 PICtail/PICtail Plus Daughter board responds with CMD> prompt. When interacting directly with the RN4678 PICtail/PICtail Plus Daughter board using terminal emulator, enable local echo feature on the RN4678 PICtail/PICtail Plus Daughter board to see the commands entered. Enter the + character on the command prompt. The ECHO ON response is displayed as shown in Figure 3-2.

FIGURE 3-2: COMMAND PROMPT AND ECHO ON RESPONSE

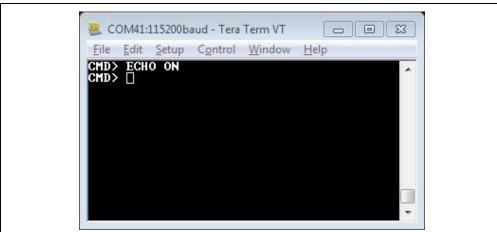

8. To display the basic configuration settings of the RN4678 module, enter letter D. Figure 3-3 shows the general response to command D. Refer to the "RN4678 Bluetooth® Dual Mode Module Command Reference User's Guide" (DS50002506) for a detailed explanation of the commands.

FIGURE 3-3: RESULTS OF COMMAND D.

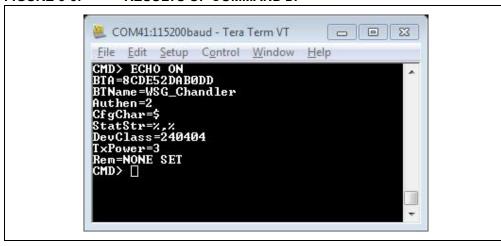

## 3.3 CHANGING MODULE SETTINGS VIA TERMINAL EMULATOR USING ASCIL COMMANDS

To change the settings of the RN4678 module, the Set commands are used. For more details of the available commands for the RN4678 module, refer to the "RN4678 Bluetooth® Dual Mode Module Command Reference User's Guide" (DS50002506).

When a central device scans for the module, the module (if advertising) shows up in the scan. Changing the name of the module using the  ${\tt SN}$  command enables the user to customize the name of their module to make it more efficiently scanned and connected from a central device.

To change the name of the module, perform the following steps:

- Connect the RN4678 PICtail/PICtail Plus Daughter board to the host PC via the USB port
- 2. Using Terminal Emulator, open the COM port that is enumerated as the RN4678 module
- 3. Type \$\$\$ to enter Command mode
- 4. Enter + to turn on echo.
- 5. Use the SN command to create a unique serialized name based on the Bluetooth (BT) address of the device
  - Type the command SN, MicrochipBLE and press enter. The module responds with AOK.
- 6. Enter command R, 1 to reboot the module and enable the configurations set by the Set command to take effect
- 7. After reboot, enter Command mode and type command D to check the name of the module. The output of the D command shows the changed name of the module. Figure 3-4 shows the steps.

FIGURE 3-4: RESULTS OF COMMAND SN.

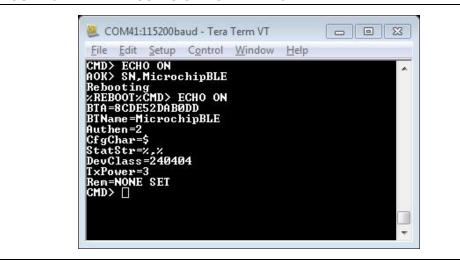

#### 3.4 CONNECTING THE RN4678 MODULE TO SMARTDISCOVER APP

The SmartDiscover App is an iOS Bluetooth Low Energy (BLE) application created by Microchip to evaluate BLE devices and modules. The App scans for any BLE devices in the vicinity and connects to it as instructed by the user. The App is available for free download from the AppStore<sup>®</sup> (for iOS).

To connect the RN4678 dual mode module to the SmartDiscover App in iOS, perform the following steps:

- Connect the RN4678 PICtail/PICtail Plus Daughter board to the host PC and configure it according to the steps in Section 3.3 "Changing Module Settings via Terminal Emulator Using ASCII Commands". The RN4678 module automatically starts its advertisement with a reboot.
- 2. In the iOS device, open the SmartDiscover App. The App scans for BLE devices in the vicinity.
- 3. Verify that the RN4678 device name, MicrochipBLE, is displayed. In this example, the device name is WSG Chandler as shown in Figure 3.5.

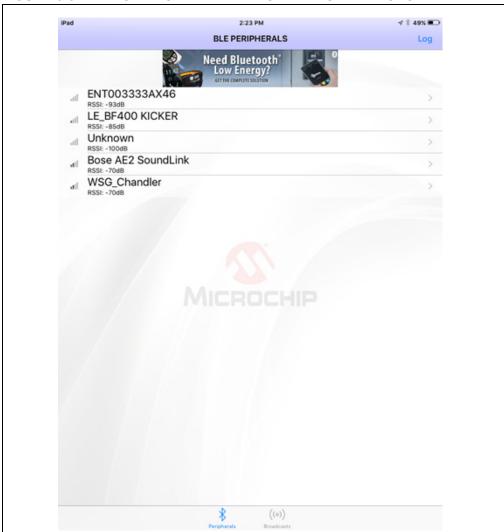

FIGURE 3-5: SCAN OF BLE DEVICES IN THE SMARTDISCOVER APP

4. Select the RN4678 device from the list to initiate a connection. Once connected, the App discovers the services provided by the module and lists them the subsequent page that is displayed. Figure 3-6 shows the App (iOS) connected to the RN4678 module and the GATT services discovered by the App on the RN4678.

FIGURE 3-6: SMARTDISCOVER APP DISPLAYING THE GATT SERVICES AVAILABLE ON THE RN4678 MODULE

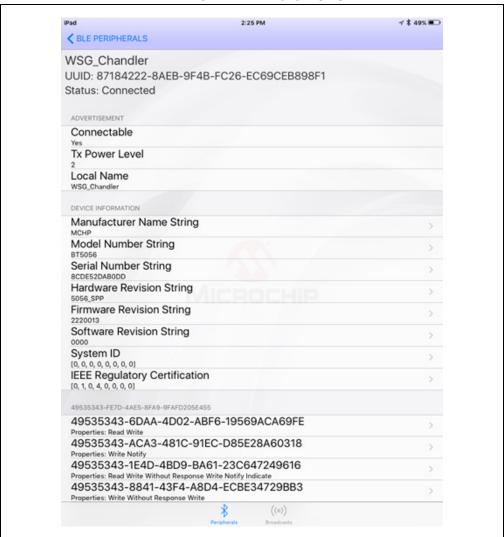

5. The connection status is also sent by the RN4678 module and is echoed in TeraTerm as shown in Figure 3-7.

FIGURE 3-7: CONNECTION STATUS ECHOED BY THE RN4678 ON THE TERA TERM

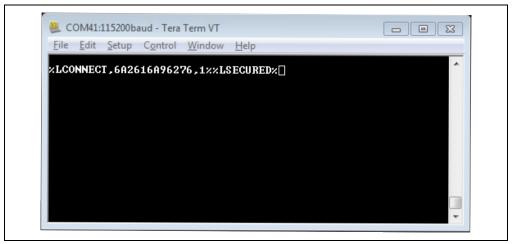

## 3.5 CREATING SPP CONNECTION BETWEEN BLUETERM+ APP AND RN4678 MODULE IN BT CLASSIC MODE

In order to create a Serial Port Profile (SPP) connection between the RN4678 module and an Android App in BT Classic mode, download the BlueTerm+ App available in the Android App store and perform the following steps:

- 1. Connect the RN4678 PICtail/PICtail Plus Daughter board to the host PC and type \$\$\$ to enter Command mode.
- 2. Enter + to turn on echo.
- 3. In the Android device, open the Settings folder and click to open the Bluetooth settings.
- 4. In the Bluetooth folder, scan for Bluetooth devices and select the RN4678 module from the list. Accept the pairing request if needed. The RN4678 is now paired with the Android device.
- 5. Open the BlueTerm+ App in the Android device. Click on the menu icon at the bottom right to see the list of the available paired Bluetooth devices.
- 6. Select "Connect device" option and in the subsequent list of paired devices, select the RN4678 module. The module is now connected to the App. Both the connection confirmation and the opening of the Radio Frequency Communication (RFCOMM) session must echo in the terminal emulator connected to the RN4678 PICtail/PICtail Plus Daughter board as shown in Figure 3-8.

FIGURE 3-8: RFCOMM CONNECTION CONFIRMATION IN TERATERM

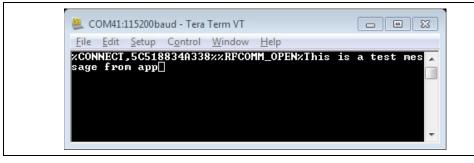

7. Once the RFCOMM communication is established, any text entered in the RN4678 (via terminal emulator) shows up in the BlueTerm+ App and vice versa. Figure 3-9 shows the snapshot of the BlueTerm+ App echoing the text entered in the terminal emulator.

FIGURE 3-9: BLUETERM+ APP WITH RFCOMM CONNECTION

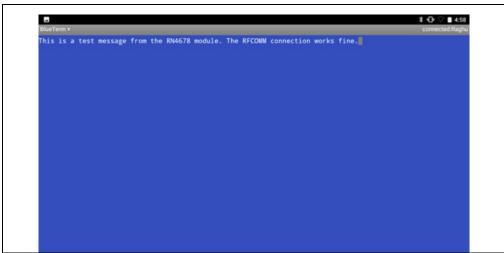

## 3.6 CREATING A TRANSPARENT UART CONNECTION (DATA PIPE) BETWEEN IOS APP AND RN4678 MODULE IN BLE MODE

In order to demonstrate the Transparent UART connection between the RN4678 module and an iOS app, this demo uses the SmartData App. The SmartData App is an application created by Microchip available for free download from the AppStore (for iOS). The SmartData App enables the user to evaluate the features available in various dual mode and BLE products from Microchip.

To create a connection between the SmartData App and the RN4678 module, perform the following steps:

- 1. Connect the RN4678 PICtail/PICtail Plus Daughter board to the host PC and type \$\$\$ to enter Command mode.
- Open the SmartData App in iOS device. The app automatically starts scanning and displays the results of various BLE devices in the vicinity. Figure 3-10 shows the screenshot from the app during the BLE device scan.

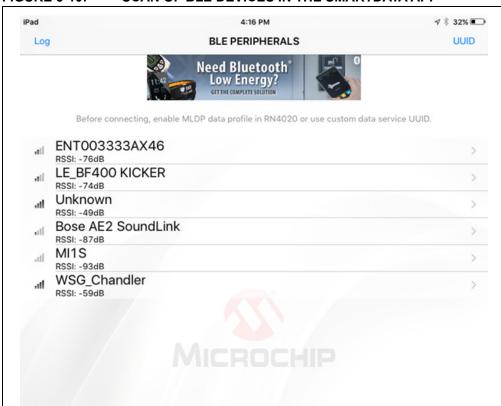

FIGURE 3-10: SCAN OF BLE DEVICES IN THE SMARTDATA APP

3. Select the RN4678 module from the list (in this example, the device name is WSG\_Chandler). The app initiates the connection and once connected, the app opens to a page which creates the data pipe based on the Transparent UART protocol. Figure 3-11 shows the screenshot with the RN4678 connected to the SmartData and the Transparent UART data pipe in operation.

4:24 PM **∜** \$ 30% ■ **✓** BLE PERIPHERALS Status: Connected (i) Enter text to send. Write Without Response Send This is a test message from teh RN4678 module.

FIGURE 3-11: RN4678 CONNECTED TO THE SMARTDATA APP AND THE TRANSPARENT UART DATA PIPE IN OPERATION

# RN4678 PICtail™/PICtail Plus Daughter Board User's Guide NOTES:

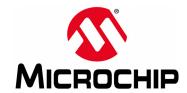

### Appendix A. Updating the Firmware on the RN4678

#### A.1 INTRODUCTION

Firmware for the RN4678 PICtail/PICtail Plus Daughter board can be updated using a PC tool <code>isupdate.exe</code> over the USB port. The latest RN4678 PICtail/PICtail Plus Daughter board firmware files and the <code>isupdate.exe</code> tool are available for download from the product web page at <a href="https://www.microchip.com/RN4678">www.microchip.com/RN4678</a>.

To update the firmware on the RN4678 module, perform the following steps:

- 1. Download the firmware zip file from the product web page and extract the contents. The zip file contains the isupdate.exe utility and a folder including the latest firmware images.
- 2. Connect the PICtail to the host PC using the micro USB cable.
- 3. Set all three switches on the blue DIP switch (SW4) to ON position
- 4. Click the **Reset** button and verify that the blue LED (D1) is flashing quickly.
- 5. Launch the isupdate.exe application:
  - Select the COM port enumerated by the RN4678 PICtail/PICtail Plus Daughter board
  - Set the other fields in the first row (baudrate, timeout, Banks, FlashID) as shown in Figure A-1.
  - · Click the Connect button

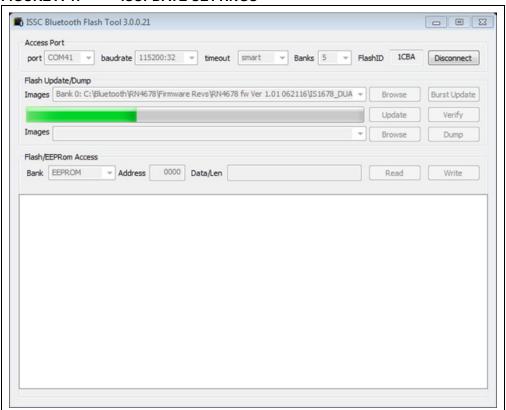

FIGURE A-1: ISUPDATE SETTINGS

- 6. Click **Browse** and select the location of the latest firmware files extracted from the zip file
- 7. Once the firmware files are selected, click on the **Update** button to start the update process. Figure A-1 shows the snapshot of the firmware update process.

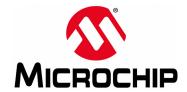

## Appendix B. Schematics and BOM

#### **B.1 INTRODUCTION**

This appendix provides the schematics and the Bill of Materials (BOM) for the RN4678 PICtail™/PICtail Plus Daughter Board:

- RN4678 PICtail/PICtail Plus Daughter Board Schematic
- RN4678 PICtail/PICtail Plus Daughter Board BOM

#### B.2 RN4678 PICtail/PICtail PLUS DAUGHTER BOARD SCHEMATIC

Figure B-1 shows the schematic for the RN4678 PICtail/PICtail Plus Daughter Board.

FIGURE B-1: RN4678 PICtail™/PICtail PLUS DAUGHTER BOARD SCHEMATIC

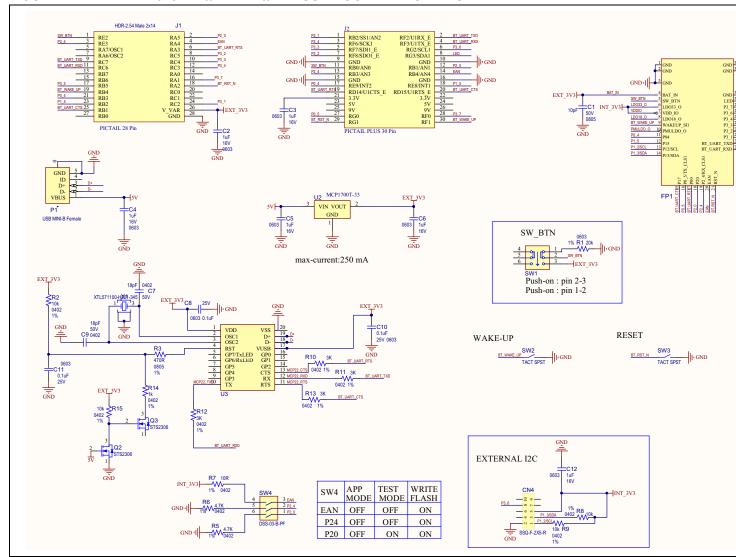

#### B.3 RN4678 PICtail/PICtail PLUS DAUGHTER BOARD BOM

TABLE B-1: RN4678 PICtail™/PICtail PLUS DAUGHTER BOARD BOM

| Qty | Reference                  | Description                                    | Manufacturer                          | Manufacturer Part<br>Number |
|-----|----------------------------|------------------------------------------------|---------------------------------------|-----------------------------|
| 1   | C1                         | CAP CER 10uF 16V 10% X5R<br>SMD 0805           | Murata Electronics North<br>America   | GRM21BR61C106KE15L          |
| 6   | C2, C3, C4, C5,<br>C6, C12 | CAP CER 1uF 16V 10% X7R<br>SMD 0603            | TDK Corporation                       | C1608X7R1C105K              |
| 2   | C7, C9                     | CAP CER 12pF 50V 1% NP0<br>SMD 0402            | Murata Electronics North<br>America   | GRM1555C1H120FA01D          |
| 3   | C8, C10, C11               | CAP CER 0.1uF 16V 10% X7R SMD 0603             | AVX Corporation                       | 0603YC104KAT2A              |
| 3   | CN1, CN2, CN3              | CON HDR-2.54 Male 1x9 Gold<br>5.84MH TH VERT   | Samtec                                | TSW-109-07-G-S              |
| 1   | CN4                        | CON HDR-2.54 Female 2x5<br>GOLD TH R/A         | Samtec                                | SSQ-105-02-G-D-RA           |
| 1   | D1                         | DIO LED BLUE 2.8V 20mA 15mcd<br>Clear SMD 0603 | Lite-On                               | LTST-C193TBKT-5A            |
| 1   | J1                         | CON HDR-2.54 Male 2x14 Gold<br>5.84MH TH R/A   | Sullins                               | PBC14DBDN                   |
| 1   | JP1                        | CON HDR-2.54 Male 1x2 Gold<br>5.84MH TH VERT   | FCI                                   | 77311-118-02LF              |
| 1   | P1                         | CON USB2.0 MINI-B FEMALE<br>SMD R/A            | Hirose Electric Co., Ltd.             | UX60-MB-5ST                 |
| 2   | Q2, Q3                     | TRANSISTOR MOS-N DGS<br>STS2306                | Samhop Microelectronics Corp.         | STS2306                     |
| 1   | R1                         | RES TKF 20k 1% 1/10W SMD 0603                  | Panasonic Electronic<br>Components    | ERJ-3EKF2002V               |
| 4   | R2, R8, R9, R15            | RES TKF 10k 1% 1/10W SMD 0402                  | Panasonic Electronic Components       | ERJ-2RKF1002X               |
| 1   | R3                         | RES TKF 470R 1% 1/10W SMD 0603                 | Panasonic Electronic Components       | ERJ-3EKF4700V               |
| 1   | R5                         | RES TKF 10R 1% 1/16W SMD 0402                  | Rohm Semiconductor                    | MCR01MRTF10R0               |
| 2   | R6, R7                     | RES TKF 4.7K 1% 1/10W 0402                     | KOA Speer Electronics,<br>Inc.        | RK73H1ETTP4701F             |
| 4   | R10, R11, R12,<br>R13      | RES SMD 3K 1% 1/10W 0402                       | Panasonic Electronic Components       | ERJ-2RKF3001X               |
| 1   | R14                        | RES TKF 1k 1% 1/10W SMD 0402                   | Panasonic Electronic Components       | ERJ-2RKF1001X               |
| 1   | SW1                        | SWITCH TACTILE PUSH<br>ON-OFF 6 PIN            | ROKI ELECTRONICS<br>CO., LTD.         | PS07-22L-PF                 |
| 2   | SW2, SW3                   | SWITCH TACT SPST 12V 50mA<br>RS-282G05A3-SM RT | C&K Components                        | RS-282G05A3-SM RT           |
| 1   | SW4                        | SWITCH DIP 3 SPST 24VDC<br>25MA DSS-03-B-PF TH | ROKI ELECTRONICS<br>CO., LTD.         | DSS-03-B-PF                 |
| 1   | X1                         | CRYSTAL 12MHz 12pF 10ppm<br>SMD                | Siward Crystal Technology<br>Co. Ltd. | XTL571100-H201-345          |

## RN4678 PICtail™/PICtail Plus Daughter Board User's Guide

#### TABLE B-1: RN4678 PICtail™/PICtail PLUS DAUGHTER BOARD BOM (CONTINUED)

| Qty | Reference | Description                                        | Manufacturer              | Manufacturer Part<br>Number |
|-----|-----------|----------------------------------------------------|---------------------------|-----------------------------|
| 1   | FP1       | MCHP RF BLUETOOTH<br>RN4678SPPS5MC2 MODULE-33      | Microchip Technology Inc. | RN4678SPPS5MC2              |
| 1   | U2        | MCHP ANALOG LDO 3.3V<br>MCP1700T-3302E/TT SOT-23-3 | Microchip Technology Inc. | MCP1700T-3302E/TT           |
| 1   | U3        | MCHP INTERFACE USB UART<br>MCP2200-I/SS SSOP-20    | Microchip Technology Inc. | MCP2200-I/SS                |

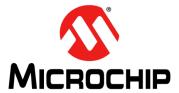

#### Worldwide Sales and Service

#### **AMERICAS**

**Corporate Office** 2355 West Chandler Blvd. Chandler, AZ 85224-6199 Tel: 480-792-7200 Fax: 480-792-7277

**Technical Support:** http://www.microchip.com/ support

Web Address: www.microchip.com

Atlanta Duluth, GA

Tel: 678-957-9614 Fax: 678-957-1455

Austin, TX Tel: 512-257-3370

**Boston** 

Westborough, MA Tel: 774-760-0087 Fax: 774-760-0088

Chicago Itasca, IL

Tel: 630-285-0071 Fax: 630-285-0075

**Dallas** Addison, TX

Tel: 972-818-7423 Fax: 972-818-2924

**Detroit** Novi, MI

Tel: 248-848-4000

Houston, TX

Tel: 281-894-5983 Indianapolis

Noblesville, IN Tel: 317-773-8323 Fax: 317-773-5453 Tel: 317-536-2380

Los Angeles Mission Viejo, CA Tel: 949-462-9523

Fax: 949-462-9608 Tel: 951-273-7800

Raleigh, NC Tel: 919-844-7510

New York NY

Tel: 631-435-6000

San Jose, CA Tel: 408-735-9110 Tel: 408-436-4270

Canada - Toronto Tel: 905-695-1980 Fax: 905-695-2078

#### ASIA/PACIFIC

**Asia Pacific Office** Suites 3707-14, 37th Floor Tower 6, The Gateway Harbour City, Kowloon

Hong Kong Tel: 852-2943-5100

Fax: 852-2401-3431 Australia - Sydney Tel: 61-2-9868-6733 Fax: 61-2-9868-6755

China - Beijing Tel: 86-10-8569-7000 Fax: 86-10-8528-2104

China - Chengdu Tel: 86-28-8665-5511 Fax: 86-28-8665-7889

China - Chongqing Tel: 86-23-8980-9588 Fax: 86-23-8980-9500

China - Dongguan Tel: 86-769-8702-9880

China - Guangzhou Tel: 86-20-8755-8029

China - Hangzhou Tel: 86-571-8792-8115 Fax: 86-571-8792-8116

China - Hong Kong SAR Tel: 852-2943-5100 Fax: 852-2401-3431

China - Nanjing Tel: 86-25-8473-2460 Fax: 86-25-8473-2470

China - Qingdao Tel: 86-532-8502-7355 Fax: 86-532-8502-7205

China - Shanghai Tel: 86-21-3326-8000 Fax: 86-21-3326-8021

China - Shenyang Tel: 86-24-2334-2829 Fax: 86-24-2334-2393

China - Shenzhen Tel: 86-755-8864-2200

Fax: 86-755-8203-1760

China - Wuhan Tel: 86-27-5980-5300 Fax: 86-27-5980-5118

China - Xian Tel: 86-29-8833-7252 Fax: 86-29-8833-7256

#### ASIA/PACIFIC

China - Xiamen Tel: 86-592-2388138 Fax: 86-592-2388130

China - Zhuhai Tel: 86-756-3210040 Fax: 86-756-3210049

India - Bangalore Tel: 91-80-3090-4444 Fax: 91-80-3090-4123

India - New Delhi Tel: 91-11-4160-8631 Fax: 91-11-4160-8632

India - Pune Tel: 91-20-3019-1500

Japan - Osaka Tel: 81-6-6152-7160 Fax: 81-6-6152-9310

Japan - Tokyo Tel: 81-3-6880- 3770 Fax: 81-3-6880-3771

Korea - Daegu Tel: 82-53-744-4301 Fax: 82-53-744-4302

Korea - Seoul Tel: 82-2-554-7200 Fax: 82-2-558-5932 or 82-2-558-5934

Malaysia - Kuala Lumpur Tel: 60-3-6201-9857 Fax: 60-3-6201-9859

Malaysia - Penang Tel: 60-4-227-8870 Fax: 60-4-227-4068

Philippines - Manila Tel: 63-2-634-9065 Fax: 63-2-634-9069

Singapore Tel: 65-6334-8870

Fax: 65-6334-8850

Taiwan - Hsin Chu Tel: 886-3-5778-366 Fax: 886-3-5770-955

Taiwan - Kaohsiung Tel: 886-7-213-7830

Taiwan - Taipei Tel: 886-2-2508-8600 Fax: 886-2-2508-0102

Thailand - Bangkok Tel: 66-2-694-1351 Fax: 66-2-694-1350

#### **EUROPE**

Austria - Wels Tel: 43-7242-2244-39 Fax: 43-7242-2244-393

Denmark - Copenhagen Tel: 45-4450-2828 Fax: 45-4485-2829

Finland - Espoo Tel: 358-9-4520-820

France - Paris Tel: 33-1-69-53-63-20 Fax: 33-1-69-30-90-79

France - Saint Cloud Tel: 33-1-30-60-70-00

Germany - Garching Tel: 49-8931-9700 Germany - Haan Tel: 49-2129-3766400

Germany - Heilbronn Tel: 49-7131-67-3636

Germany - Karlsruhe Tel: 49-721-625370

Germany - Munich Tel: 49-89-627-144-0 Fax: 49-89-627-144-44

Germany - Rosenheim Tel: 49-8031-354-560

Israel - Ra'anana Tel: 972-9-744-7705

Italy - Milan Tel: 39-0331-742611 Fax: 39-0331-466781

Italy - Padova Tel: 39-049-7625286

Netherlands - Drunen Tel: 31-416-690399 Fax: 31-416-690340

Norway - Trondheim Tel: 47-7289-7561

Poland - Warsaw Tel: 48-22-3325737

Romania - Bucharest Tel: 40-21-407-87-50

Spain - Madrid Tel: 34-91-708-08-90 Fax: 34-91-708-08-91

Sweden - Gothenberg Tel: 46-31-704-60-40

Sweden - Stockholm Tel: 46-8-5090-4654

UK - Wokingham Tel: 44-118-921-5800 Fax: 44-118-921-5820

#### **X-ON Electronics**

Largest Supplier of Electrical and Electronic Components

Click to view similar products for Bluetooth Development Tools - 802.15.1 category:

Click to view products by Microchip manufacturer:

Other Similar products are found below:

DA14580PRODTLKT 1628 SP14808ST MBH7BLZ02-EF-KIT FWM7BLZ20-EB-KIT SP14801-DUT SKY66111-21EK1 SECO-RSL10-TAG-GEVB ENW89857AXKF 3026 MIKROE-2471 MOD-NRF8001 BLE-IOT-GEVB 450-0184 EKSHCNZXZ EVAL\_PAN1026 EVAL\_PAN1720 EVAL\_PAN1740 2267 2479 2487 2633 STEVAL-IDB005V1D STEVAL-IDB001V1 MIKROE-2545 SIPKITSLF001 2995 STEVAL-IDB007V1M 2829 DFR0267 DFR0296 DFR0492 TEL0073 BM-70-CDB WSM-BL241-ADA-008DK STEVAL-BTDP1 ACD52832 TEL0095 ISP1507-AX-TB RN-4871-PICTAIL DA14695-00HQDEVKT-P DA14695-00HQDEVKT-U EVK-NINA-B112 EBSHJNZXZ EKSGJNZWY EKSHJNZXZ BMD-200-EVAL-S ACN BREAKOUT BOARD ACN SKETCH 2269